# **How to Apply for the Trauma Informed Care Certificate**

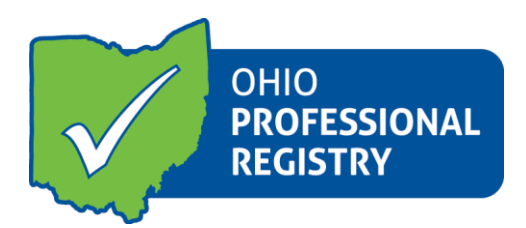

## 1. **Create/Log into your OPR profile**

Create or log into your existing profile at<https://registry.occrra.org/> A separate user guide is available that outlines the steps to creating a profile.

### 2. **Education Requirement – Level III**

Level III Trauma Informed Care Certificate includes an education requirement. If you are going to apply for the Level III Certificate, upload the required education to the Education tab in your profile for review by the OPR staff. *Please note: only official college transcripts are accepted for verification in the OPR.*

Level I and Level II certificates do not include an education requirement, however, education may be added to your profile if you choose.

#### 3. **Training Requirement**

The Trauma Informed Care Certificate is based upon completion of training that meets the Trauma Informed Competencies as determined by the Ohio Department of Job & Family Services and the Ohio Department of Mental Health and Addiction Services.

Training can be completed from several sources. Two resources outlining some of the available training are included in the OPR Resources section for the Trauma Informed Certificate. A listing of available Trauma training, **Trauma Training Directory**, with links to the learning modules is available. In addition, several trainings were developed specifically for this certificate and you can find the listing of these learning modules, **Trauma Training Opportunities available in the Ohio Professional Registry** on the resource page.

There are also other training opportunities that **may** be applicable to this certificate. On the OCCRRA training search, you can search for training topics using the competency area key words or phrases. You can filter for online training opportunities that ODJFS, ODE, OHMAS, DODD, ODH, along with other training organizations, post in the OCCRRA training search.

#### a. **Training posted in the OPR**

Using the search function under **Find Training**, you can find applicable training. From the search you register for training in the OPR. Trainings posted in the OPR are from many different training organizations as well as training hosted and available through the OCCRRA Learning Management System (LMS) and other online LMS systems.

- b. **Registration** for training from the OPR training listing directly includes attendance verification from the training organization. **You will not need to upload any certificates for verification for a training that you registered for in the OPR.**
- c. **Types of training and attendance verification timelines**
	- i. **OCCRRA LMS training**

Training in the OCCRRA LMS is accessed from your Professional Development tab in your OPR Profile. After you have registered for the training, go to the Professional Development tab and review the information on the screen. You will click on the blue ACCESS TRAINING button. You will be directed to the LMS and will be able to take the training.

**Attendance will be automatically provided to you upon completion of the training and will show as Verified in the listing.** 

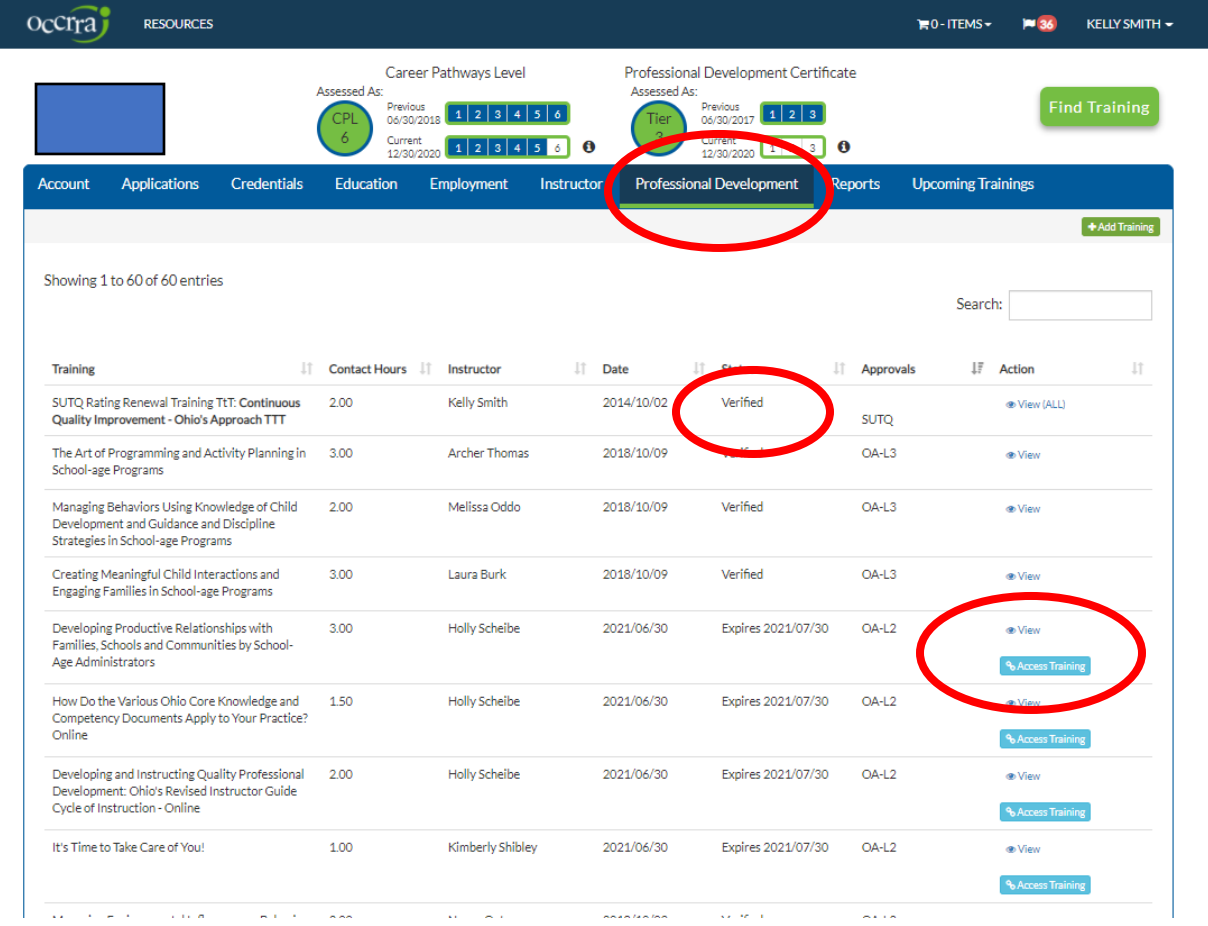

- **ii.** Online and face to face training from other training organizations: Training posted in the OPR by approved training organizations, have three weeks to provide attendance to you in your profile and once they have provided attendance, it will show as Verified in your profile. Please note: There are several training organizations and state agencies that have an automatic attendance verification for online training with their LMS and the OPR. If you take training from these organizations, your attendance verification will be within 24 hours – 48 hours. Training will then show as Verified in the Professional Development tab in your profile.
- **d.** Training that is not posted in the OPR may be applicable to the certificate, specifically the training available in the Trauma Training Directory. If you complete any of these trainings, you will need to upload the certificate of completion into your Profile in order to have it verified.

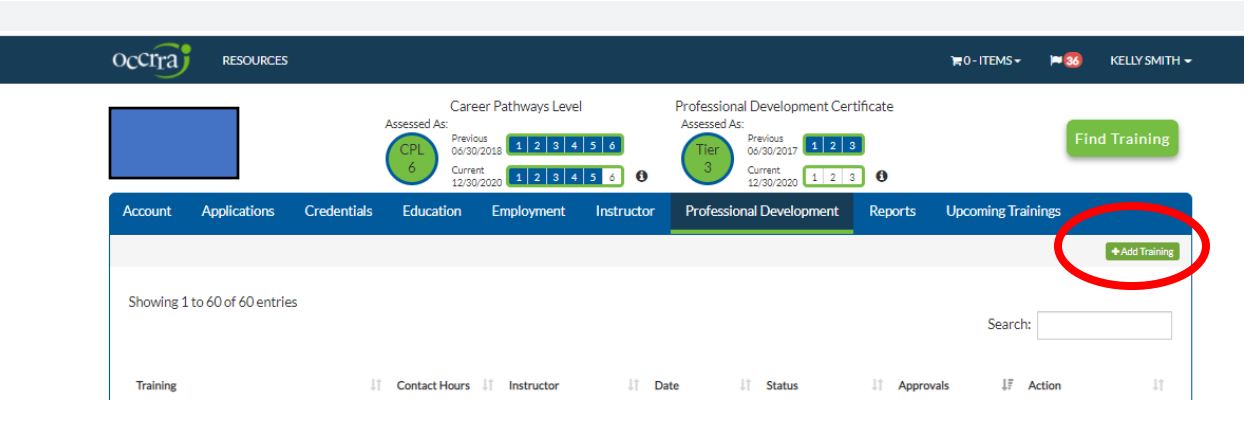

**i.** Click on **+Add Training**

**ii.** Fill in the title of the training and the training date. Upload a PDF file of the certificate. Click Save Training. OPR staff will verify training uploads.

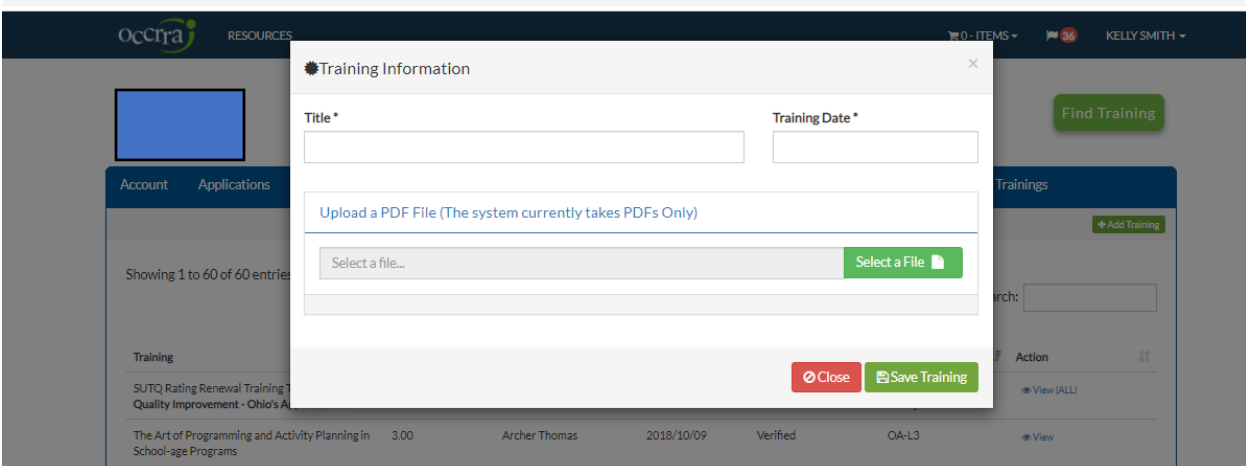

#### **4. Application Process:**

To apply for the certificate, you will need to have completed the applicable trainings based upon the Trauma Informed Care Competency and Level for your application. Review your OPR Professional Development tab to make sure that the training is verified in your profile or that you have uploaded certificates from other applicable training into your profile to be verified.

**a.** Training completions from your profile will be included in your application, so please make sure that you have the training in your OPR Professional Development tab.

#### **5. Application**

Access the Trauma Informed Care Certificate Application from your Applications tab:

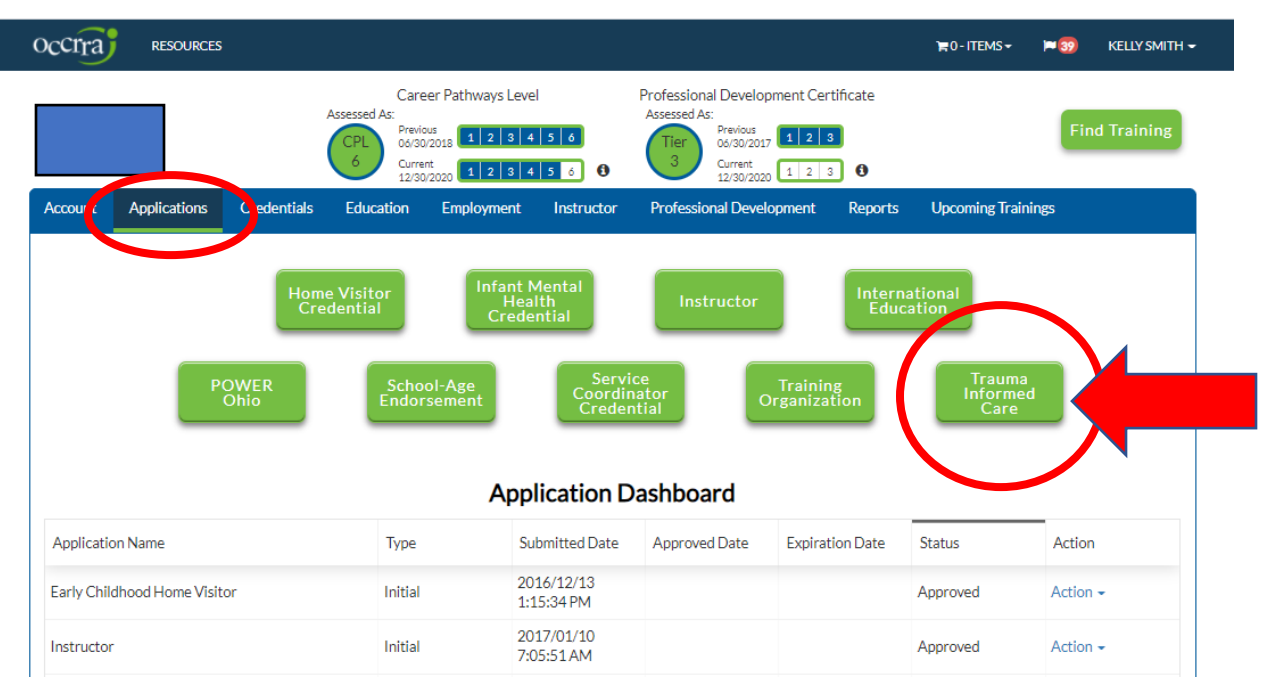

a. Click on the green tile for Trauma Informed Care. Please Note- you must meet the minimum education requirement for Level III application. The "I" icon next to Level III outlines the education requirement.

b. Click on the Level for your application.

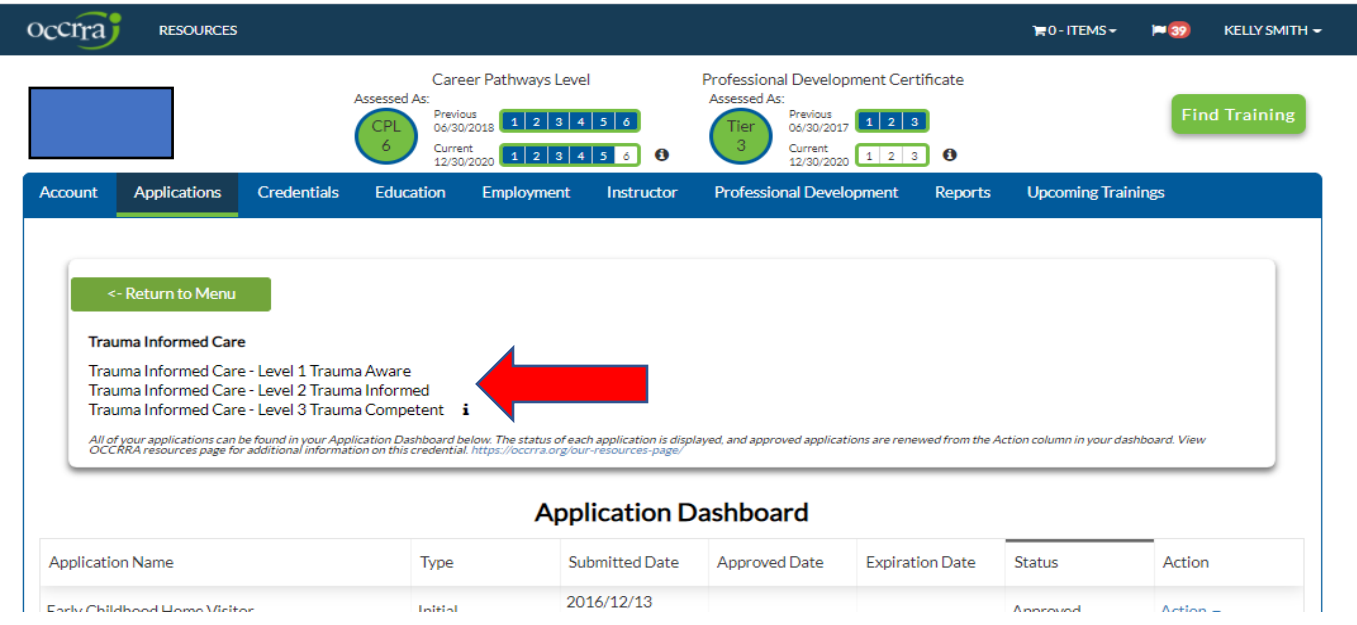

- c. Review the application. Once in the application, under each Competency Area you will select the training(s) that meet(s) the competency requirement for this certificate. Please note that you must select at least one training from each of the competency areas. You will need to select enough training hours to meet the certificate level which may require more than one training per competency to be selected., select the trainings from the list available that includes all verified training in your OPR Profile.
- d. Once you have selected the training, and have selected enough hours for the level, you will click Submit.
- e. Your application will be reviewed and processed by the OPR staff within 30 days of submission.

#### **6. Notifications**

The OPR provides notifications to you within your profile. You will be informed of any action taken on an application. You will find the notifications by the flag next to your name. In addition, you will receive an e-mail if there are any new notifications to your profile.

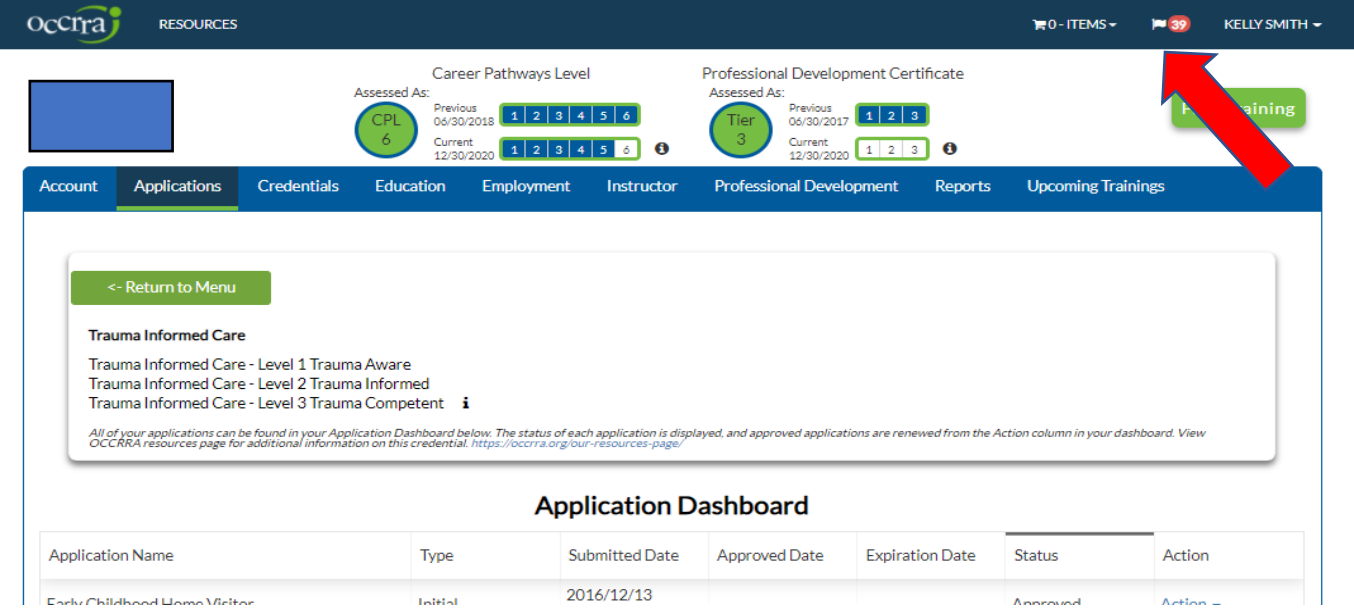

#### **7. Approved Certificate Application**

Upon approval of an application, a Trauma Informed Care Certificate record and certificate for the Level you applied for, will be available in the Credentials tab in your OPR Profile. A printable certificate is available for download for your personal records.

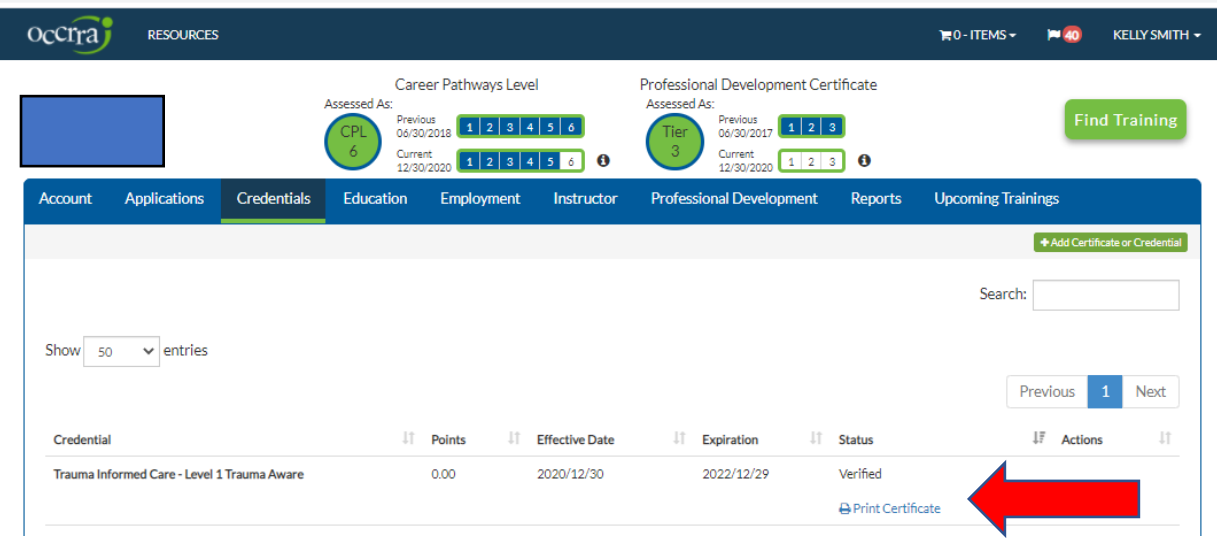

For questions related to the Trauma Informed Application please e-mail credential@occrra.org.